#### **Annual Program Assessment Report**

**User's Guide**

# **APAR**

**Section <sup>1</sup> | Getting Started**

# Start Here: Creating Your User Access Information 2 What's New 3 Home 4 Assessment Archive 5 Resources 5 Navigation 6 Saving 6 Logout 6 APAR Reporting 6

# **Start Here: Creating Your User Access Information**

Tobegin you will need yourAPAR User ID and Password.APARUserIDsarecreatedbyCAHIIMstaffand will be emailed to the program director as identified in the CAHIIM directory. Please check your email for this access information. The email will be from  $apar@cahlim.org.$  The email will provide your user ID.

Creating your account is multi-step process. To set upyourAPARaccount,youwilluse theAPARAccess URL to create your APAR password. You will need the Usernamefoundintheapar.cahiimemail.

Enter the Username and click on the Reset Password button. The button can be used to create your initial password as well as to reset your password.

That action will open the Password dialog box. Enter your User Name.

Twothings should happen: you should receive an emailmessageprompt...

and then receive an email notice with a link to set / reset your Password.

Depending on what email system you use, you can either right click on the live link URL, or copy the link and paste it into your browser.Either way should take you to the password reset area.

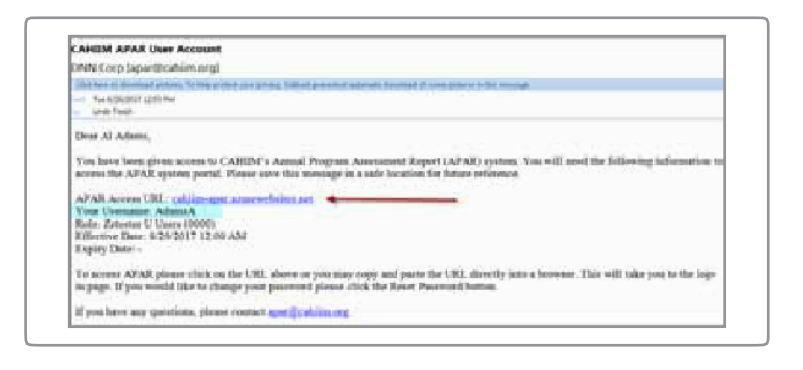

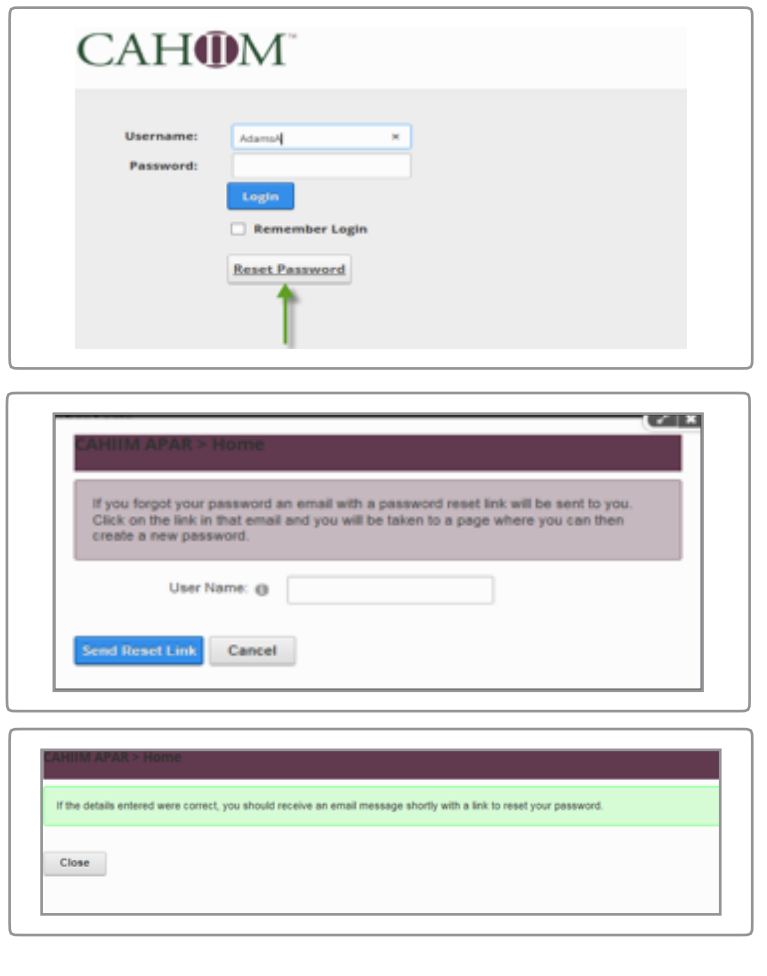

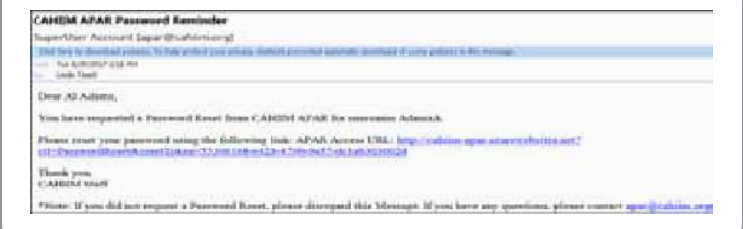

# **APAR User's Guide Section 1: Getting Started** <sup>3</sup>

Create a New Password, Confirm the Password and then click Change the Password. You now have a unique User ID and Password.

By using this Reset Password process, you can change your Password as many times as you would like as long as your account is active.

Once you have changed your password, you will be taken automatically to your CAHIIM APARProgram portal.

To access APAR after this initial visit, you can copy the APAR URL: https://cahiim-

apar.azurewebsites.net/Login?returnurl=%252 into your browser or visit the CAHIIM website at http://www.cahiim.org/him/him. html or http://www.cahiim.org/hi/hi.html and use the APAR Online Process tab found on the right side of the page.

## **Current Features**

Sections of the APAR portal are available all the time.

Youcanchangeyourpassword anytime.

Youraccreditation status will be available in your directory view.

Youare able to make some changes to yourCAHIIM directory profile anytime.

You will be able to download APAR reports for all yearsAPARis reportedin this system.

You will be able to import the faculty and curriculum tables and program goals from year to year so that once you have completed these tables you will only have to edit them the following year/s.

After you submit your APAR/, you will find that several sections of the assessment are available to download as Excel worksheets.

APAR will automatically sort table lists.

Youcan accessAPARand enterdata fromyour computer, phone ortablet.

The system works in all browsers but does best in CHROME.

As a security feature, APAR will time out and you will have to log back in.

The APAR Resource section will include APAR resources and CAHIIM graphics that can be used for marketing.

ASectionalUserGuide—downloadonlysections of the User Guide that you need.

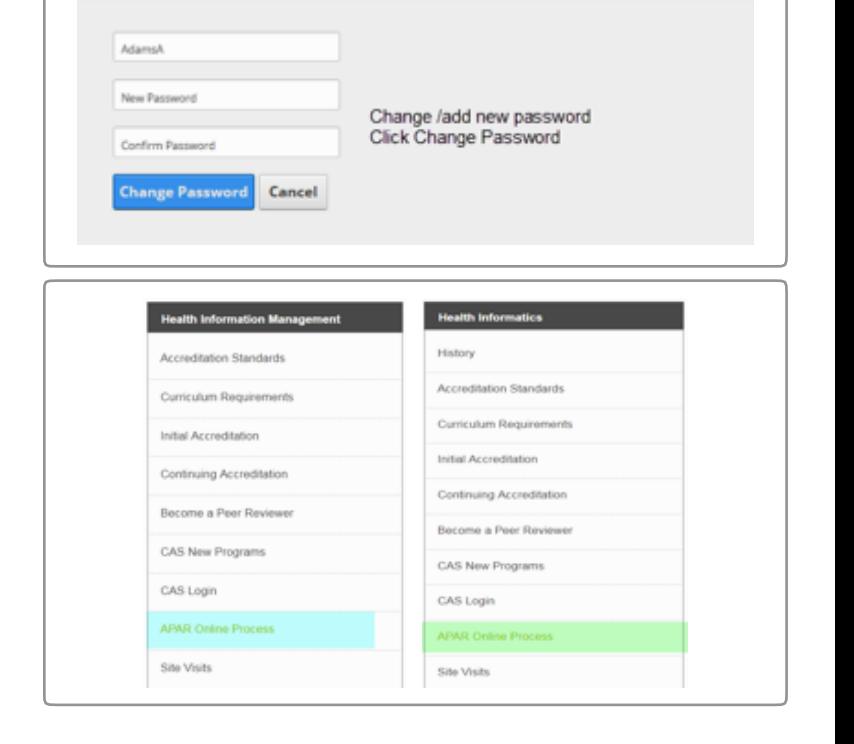

**CAHOM** 

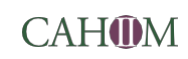

There are three APAR content area tabs: Home, Assessment Archive and Resources.

#### **Home**

When you have successfully logged in you will be in your Home page section. The window will looklike the screen at right.

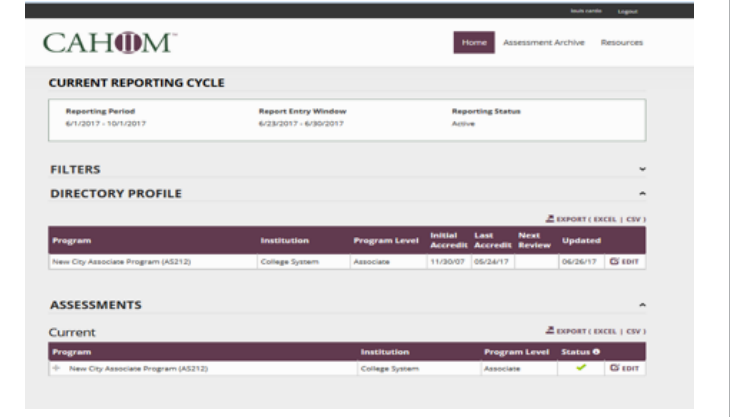

Home is the default landing page. On the Home tab you will find:

- **Current Reporting Cycle**
- **Filters**
- Directory Profile
- **Assessments**

#### *Current Reporting Cycle*

- **Reporting Period**: Dates for the current APAR reporting period. The APAR reporting period is always an academic year cycle behind. So, for APAR 2019, the academic year reported is from **August 1, 2017 –July 31, 2018.**
- **Report Entry Window**: displays the length oftime theAPAR system is open forreporting.
- **Reporting Status**: indicates when APARis active or inactive. It will say Pending before APAR is opened, Active during the reporting period, and Closed when the reporting period is over.

#### *Filters*

The new Home page is divided into different sections/information areas. You can expand and collapse information areas byeitherdouble-clicking on the section titles (i.e., Current Reporting Cycle, Filters, Directory Profile, Assessment) or any place you see the collapse/expandmarkers.

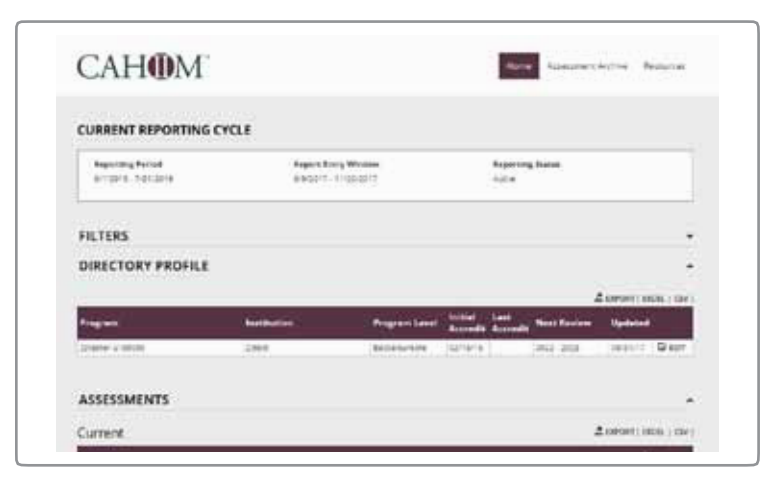

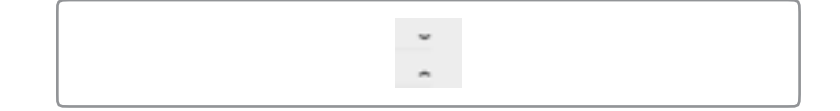

# **APAR User's Guide Section 1: Getting Started** <sup>5</sup>

The Filters section will allow you to filter your APAR reports by *Assessment Status* (Completed, Not Started) and *Academic/Program Level* and *Program Name.*

If you don't see anything listed on your HOME page, check the Filter section and make sure that at least one filter is selected.

## *The Directory Profile*

The Directory Profile area generates the program address information for the CAHIIM directory. This section is always accessible even when APAR reporting has closed. The program director can make changes to any directory field that is active.

## *Assessments*

This is where you will begin APAR reporting each year.

After completing and submitting APAR, you may print a copy of the APAR report submitted. Go to the Assessments section and click on the plus sign in front of the name of the program. Chose the report you would like todownload.

# **Assessment Archive**

Assessment Archive is the section where you will go to review submitted (archived) APARs and you can also download reports from previous years.

## **Resources**

The Resources tab contains resources relevant to accreditation and the APAR process, such as the APAR User Guide.

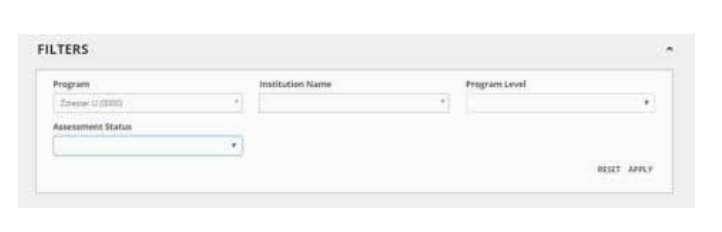

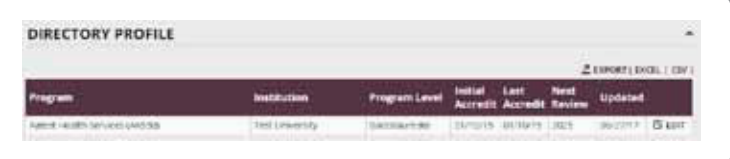

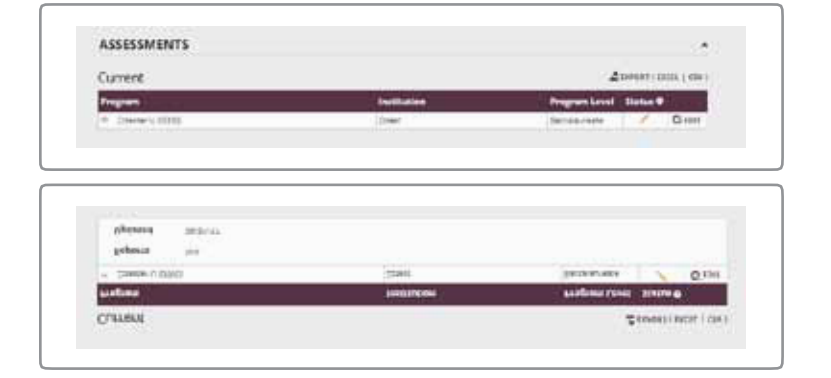

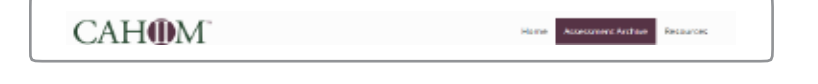

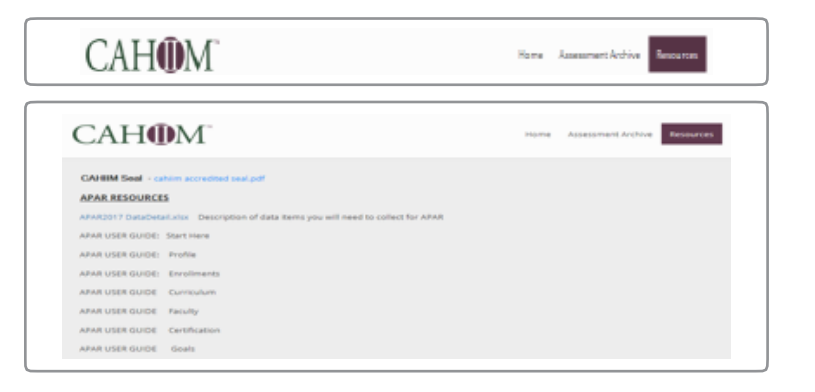

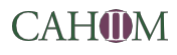

# **Navigation**

Youcan navigate to your Home, Profile, and Assessment Archive pages by clicking on each tab, or by using the browser arrow keys.

Clicking on either the CAHIIM logo or the Home tab will take you back to your home page.

## **Saving**

The program will save as you go; however, as a precaution, please save when you are working in data-dense sections such as GOALS. You can save data by clicking on the blue SAVE button in the upper right of the screen.

In APAR you can also save by moving to different sections in the APAR index bar, which auto-saves content The APAR index bar is visible on all sections of the APAR / Assessment.

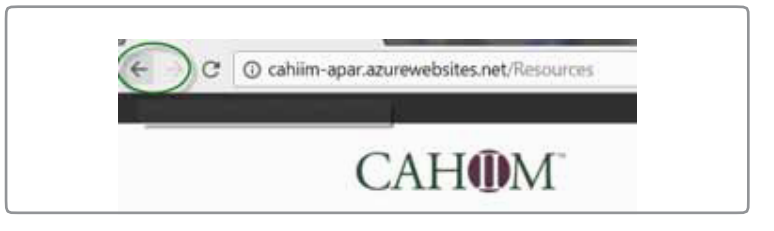

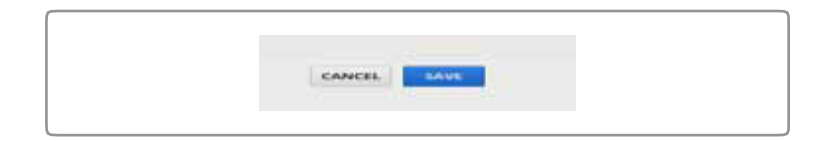

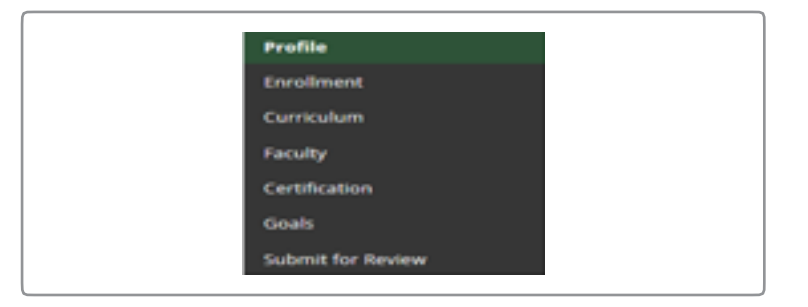

## **Logout**

Once you have logged in, your name will appear on the top right side. Next to your name is the Logout option. You may log out of the APAR system at any time by either using the Logout function or by leaving the page in your browser.

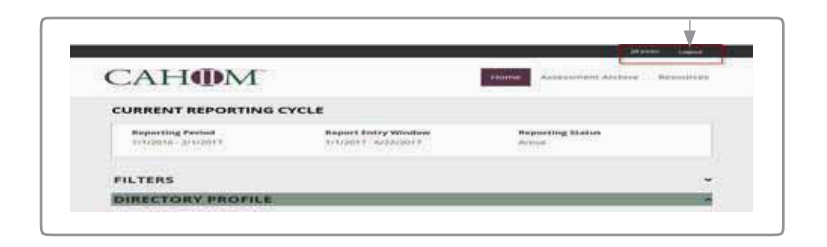

# **APAR Reporting**

#### **Current APAR Reporting Period**

APAR 2019 is reporting data for academic year 2017– 2018. For APAR reporting purposes, an academic year begins August 1st and ends July 31st the following year.

APAR2017requiresCertificationscore reports forthe period from August 1, 2017, through July 3, 2018.

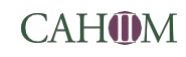

The APAR reporting process begins in the DIRECTORY PROFILE on the Home Page.

Click on the paper pen icon  $\boxed{6 \text{ for}}$  to open your Directory Profile. Directory Profile information will be used to populate the CAHIIM Directory and it also populates part of the Profile section of yourAPAR so you don't have to enter some re-occurring information multiple times.

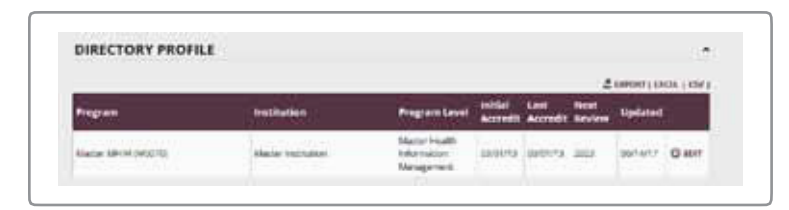

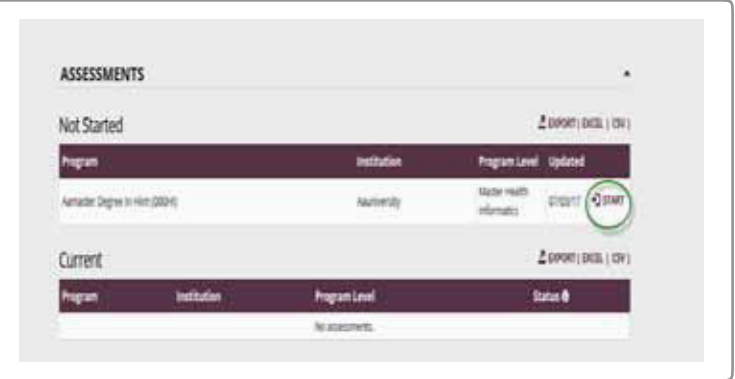

### **Creating/Editing a Profile**

When you open the Directory Profile section, you will find some information has alread  $\sqrt{\log}$ ded. Please insure that this program profile information is correct. You may make changes to any data detail that is not greyed out.

Information that is greyed is locked (such as EPC) and cannot be changed without contacting CAHIIM staff.

If you have more than one program accredited, then each program will be listed here. Any Directory data content area with a red asterix \* is a required field and must be completed to Save.

After you have reviewed and, if needed, updated Directory Profile information, you are ready to begin the APAR/ ASSESSMENT.

### **APAR**

Find the current APAR in the Assessment section of the Home Page.

Click on  $\overline{\bigcirc}$  start to begin APAR.

There is a User Guide for each APAR section: Profile, Enrollments, Curriculum, Faculty, Certification, Goals, Submitting APAR.

If you have any questions please contact CAHIIM staff at :apar@cahiim.org.

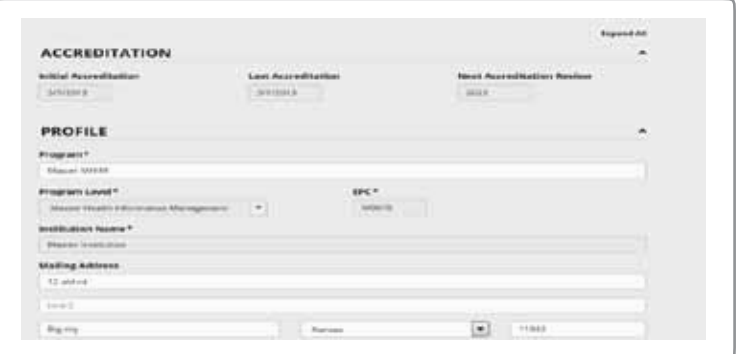